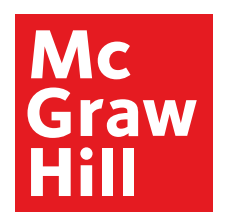

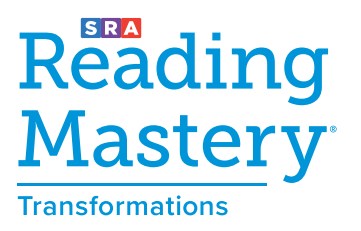

## **Log in to Explore the** *Reading Mastery Transformations***® Digital Experience**

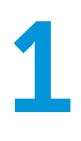

Log in to my.mheducation.com using the following credentials: **Username: RMT2021 Password: RMT2021**

Then click "Launch" for the grade level you want to explore.

The screen images highlight Grade 3: Lesson 25, but you can choose any grade. They all work in a similar way.

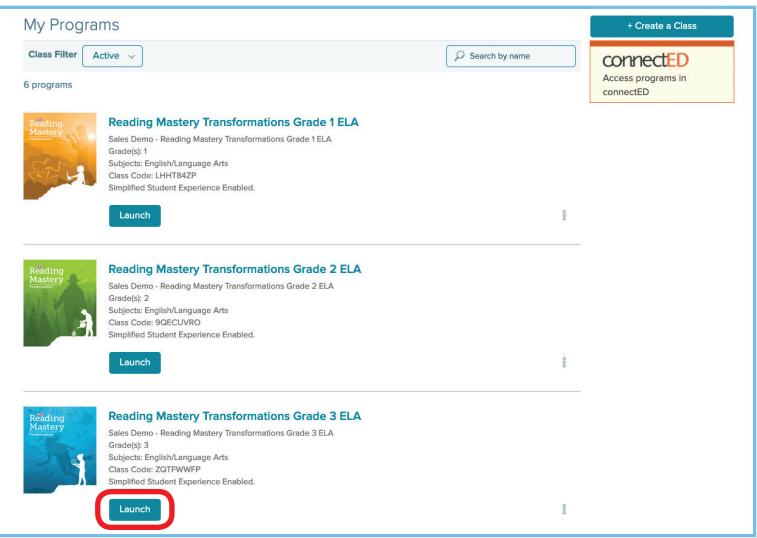

2

Click "Browse Your Course" in the white bar at the center of the screen.

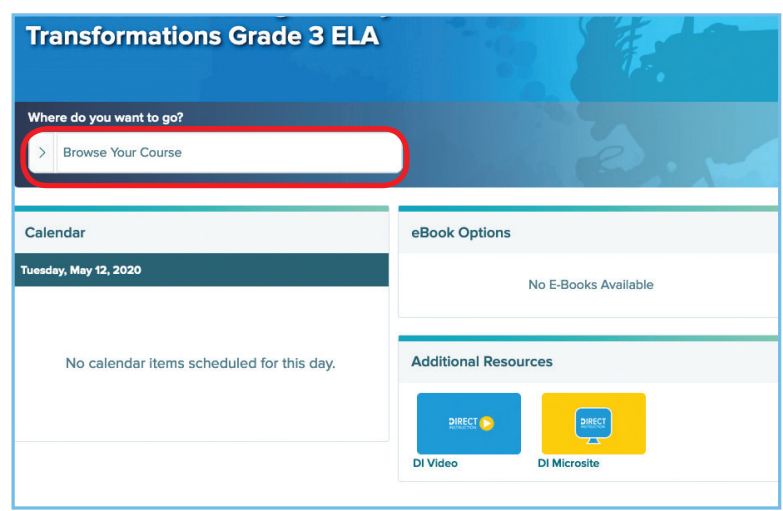

Click the caret next to the *Reading Mastery* ELA Lessons number to access the course lesson instruction.

Scroll down through the reading, language, or spelling content to view lesson numbers.

Click a lesson to view.

Spelling instruction for kindergarten and first grade is contained within the Reading Lesson content navigation.

Grades 2–5 contains separate Spelling Lesson content navigation.

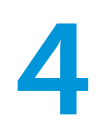

Scroll down the page to the "Reading" blade.

Click the caret on the right-hand side to expand resources.

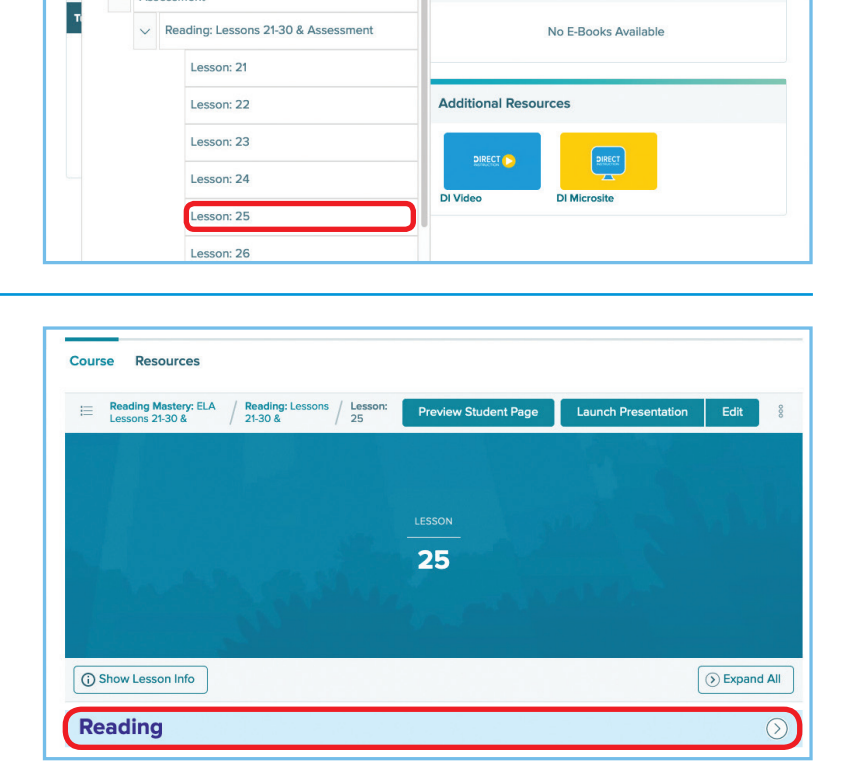

eBook Options

**Reading Mastery Transformations Grade 3 ELA** 

**Sales Demo - Reading Mastery Transformations Grade 3 ELA** 

> Reading Mastery: ELA Lessons 1-10 & Assessment Reading Mastery: ELA Lessons 21-30 &

Where do you want to go? **Browse Your Course** 

> $\vee$ Assessment

 $\overline{\mathcal{P}}$  Search for Resources

5

Within the "Reading" blade, you can find resources such as lesson instruction, assessments every tenth lesson, and class displays—all with curated content for just-in-time delivery.

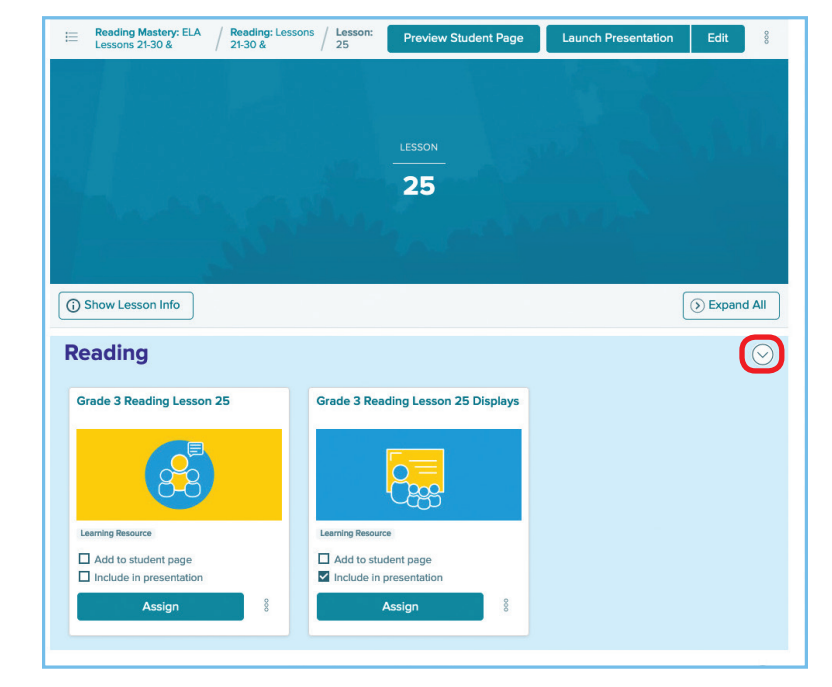

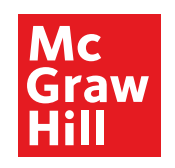

All courses now come with bulk upload, rostering, LMS integration, single sign-on, Google Classroom integration. The contract of the contract of the contract of the contract of the contract of the contract of the contract of the contract of the contract of the contract of the contract of the contract of